## **How to Save Microsoft Clipart to Your Computer**

- 1. Open the Clip Art Gallery.
- 2. Search for the graphic you want to use. For example, "school".
- 3. Right‐click on the graphic (while still in the gallery). Depending on whether the image is already available on your computer or is part of Clip art on Office Online (has a globe icon), you will see a submenu with either of two options – "**Copy to Collection**" or "**Make Available Offline**".

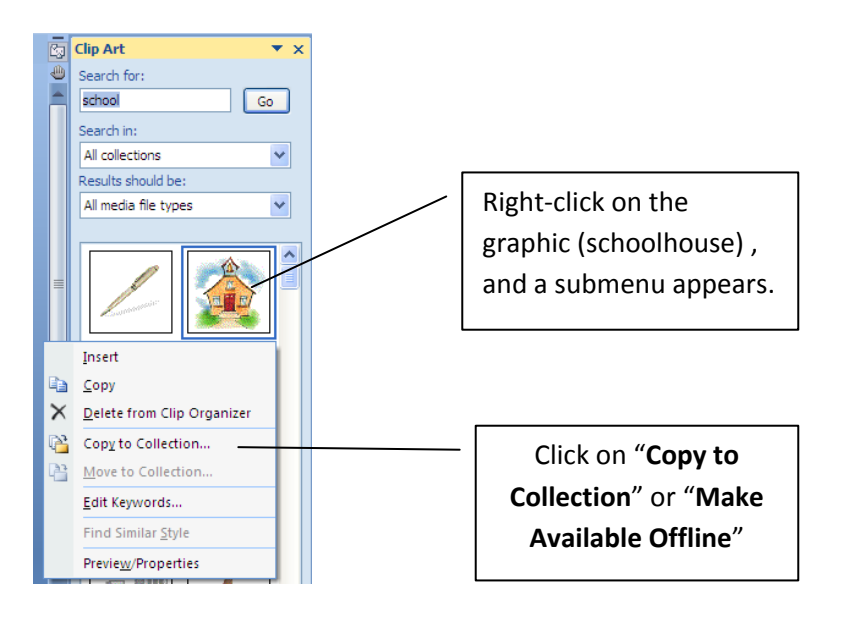

4. You can now find the graphic in following folders: **My Documents > My Pictures > Microsoft Clip Organizer**